### FACILITIES WEBSITE & SIGN ON LINK

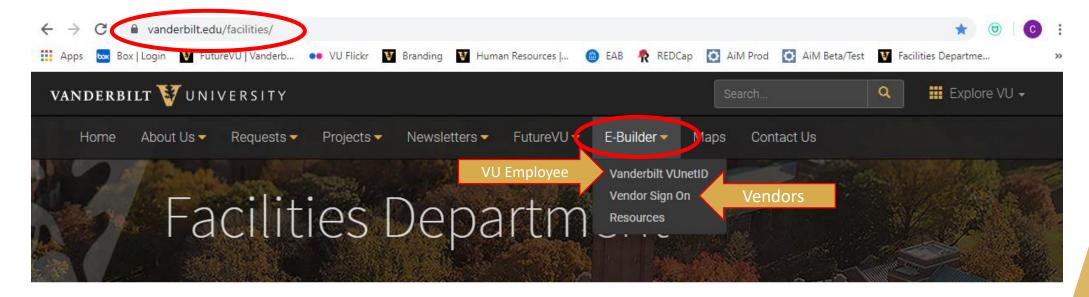

**OUR VISION:** To be the **BEST** facilities department in the country by

PROVIDING OUTSTANDING, INNOVATIVE SERVICES to the community.

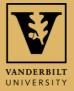

### VU EMPLOYEES LOG IN THROUGH SINGLE SIGN ON

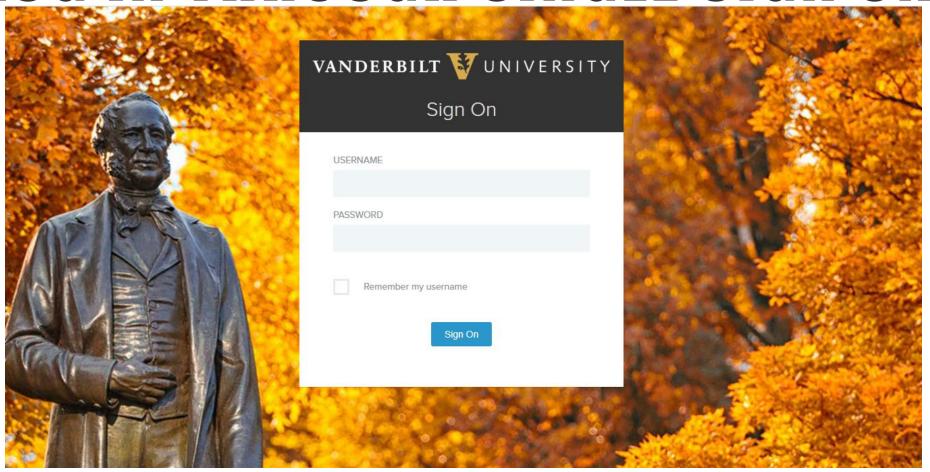

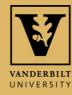

### E-BUILDER HOME SCREEN

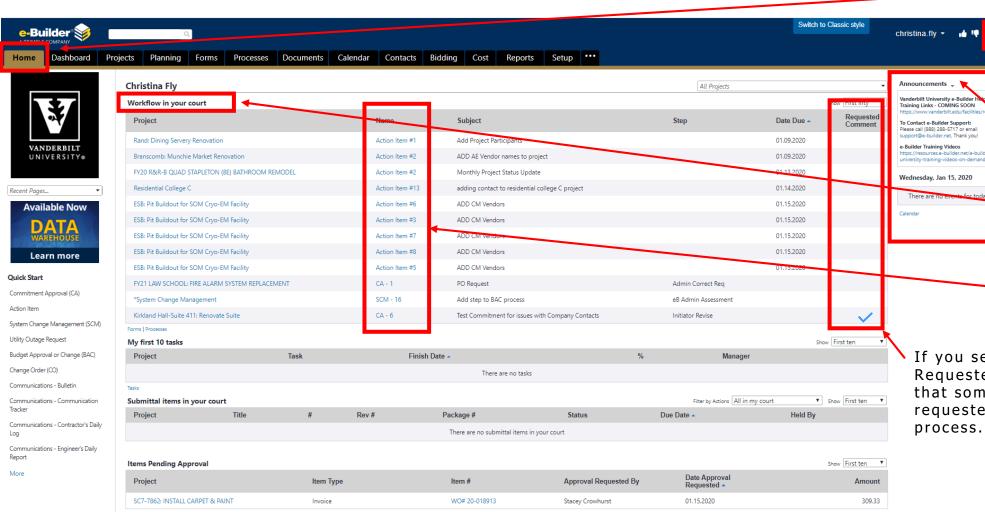

The highlighted tab at the top of the page lets you know you are on the HOME screen.

The ? Provides help for the page you are on

Announcements provides important information for users

Workflow in your court has items that you or someone in your role group need to act on.

Select the **Name** and e-Builder will bring you to the screen to act.

If you see a checkmark in the Requested Comment column, this means that someone in the process ha requested comment from you on the process.

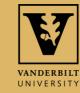

### BUDGET ESTIMATE PROCESS

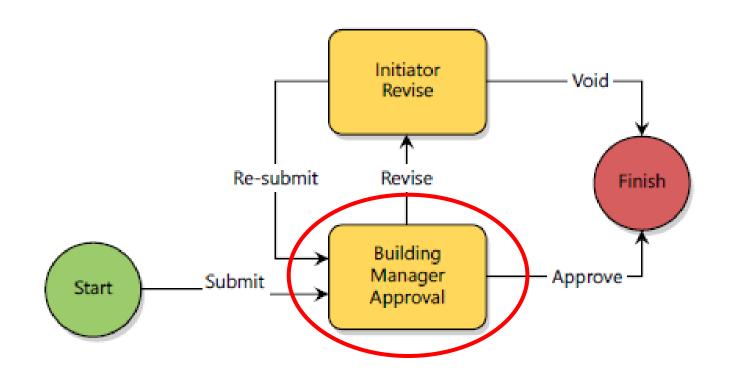

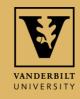

#### BUILDING MANAGER REVIEW

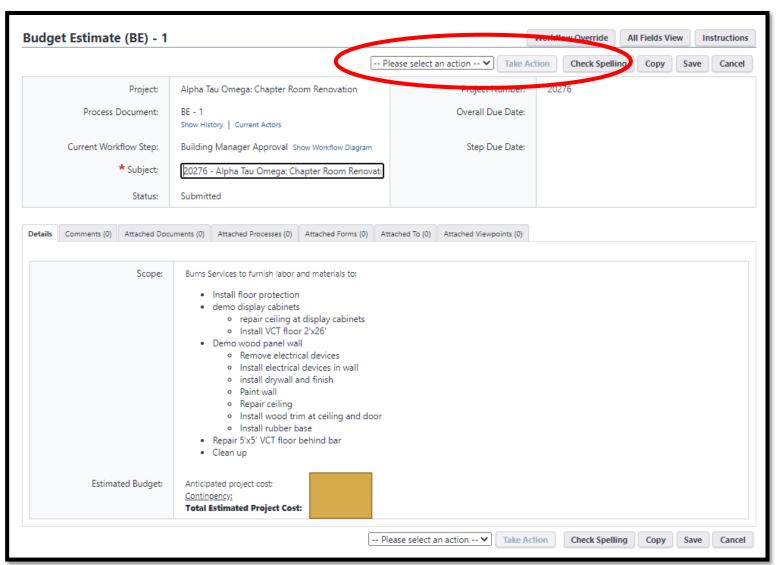

- Review all the information in the Budget Estimate including Attachments and Comments
- Select the dropdown action to approve or revise.
- Click Take Action.

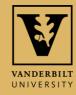

## BUDGET APPROVAL OR CHANGE (BAC) PROCESS

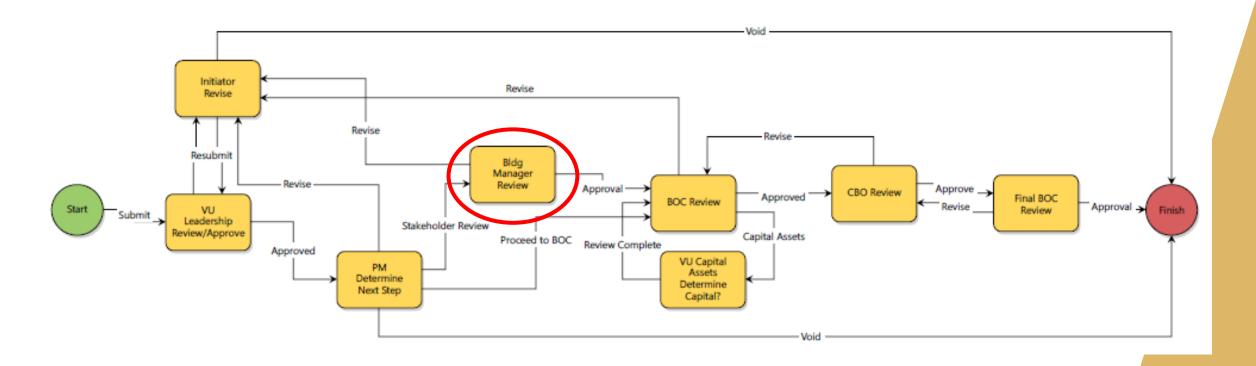

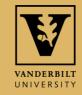

#### BUILDING MANAGER REVIEW

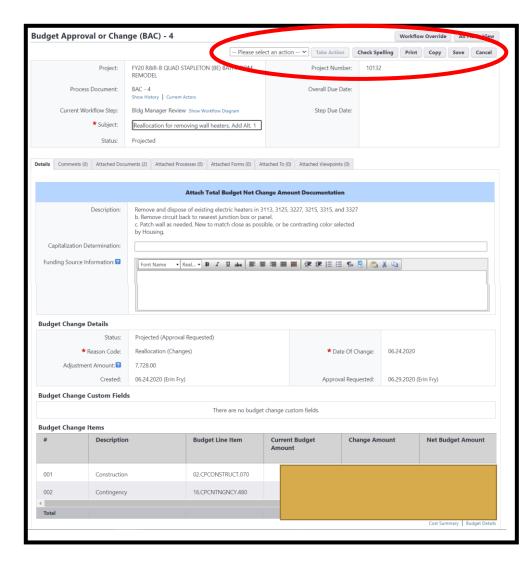

- Review all the information in the BAC including Attachments and Comments
- Select the dropdown action to approve or revise.
- Click Take Action.

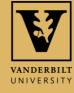

## BUDGET APPROVAL OR CHANGE (BAC) PROCESS

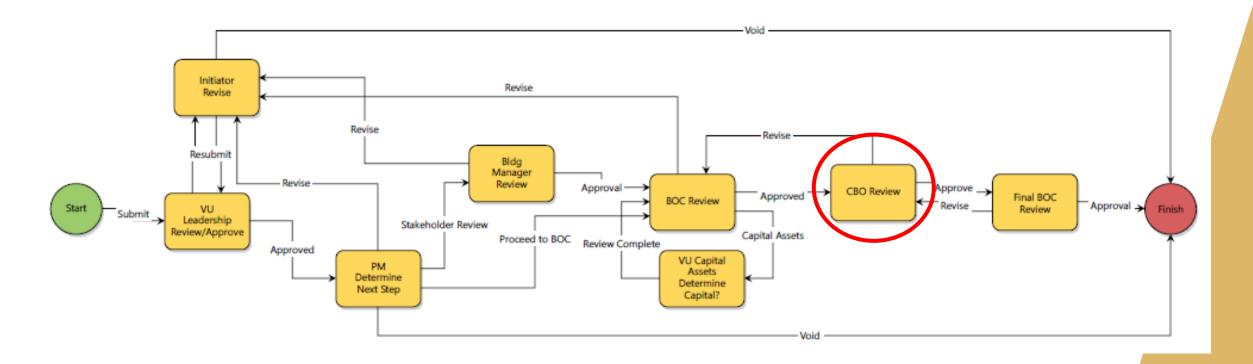

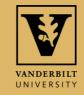

#### **CBO REVIEW**

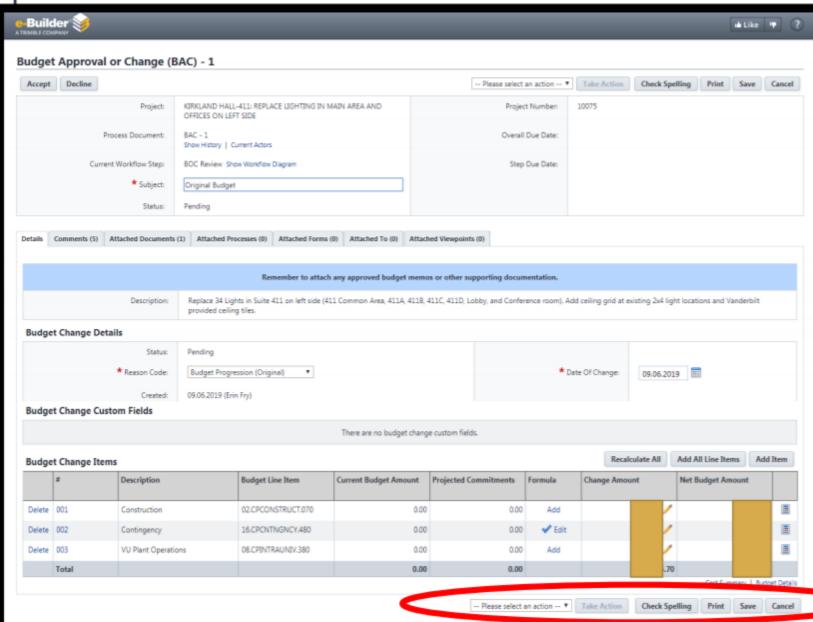

- Review all the information in the BAC including Attachments and Comments.
- Select the dropdown action to approve or deny
- Click Take
  Action.

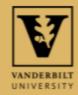

# REVIEW APPROVALS UNDER "SHOW HISTORY"

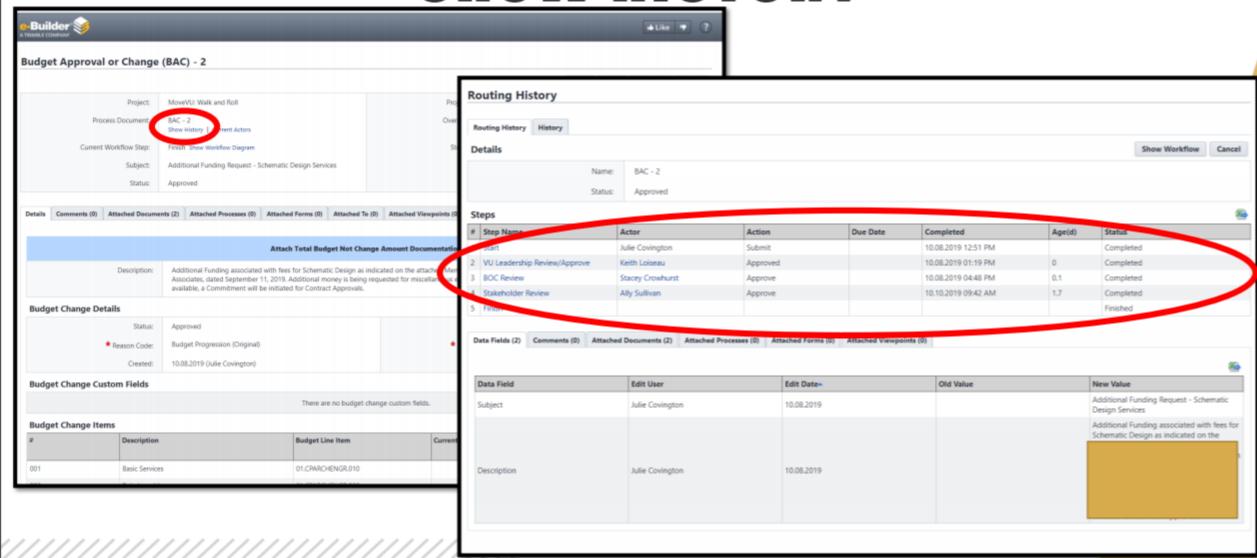

#### **DOCUMENTS**

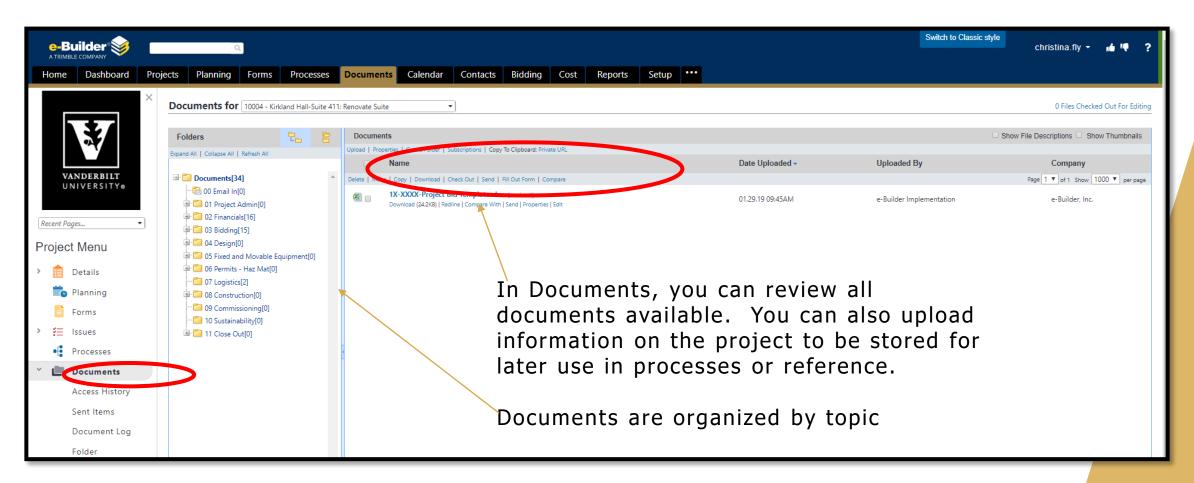

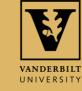

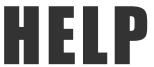

#### For help, you have 3 options:

- 1. Click the "?" at the top right corner of the screen to get help with basic navigation.
- 2. Contact e-Builder support at (888) 288-5717 or <a href="mailto:support@e-builder.net">support@e-builder.net</a>. You can also find this information under the "?" on the e-Builder Home page.
- 3. Contact your VU Facilities Project Manager or e-Builder Administrator.

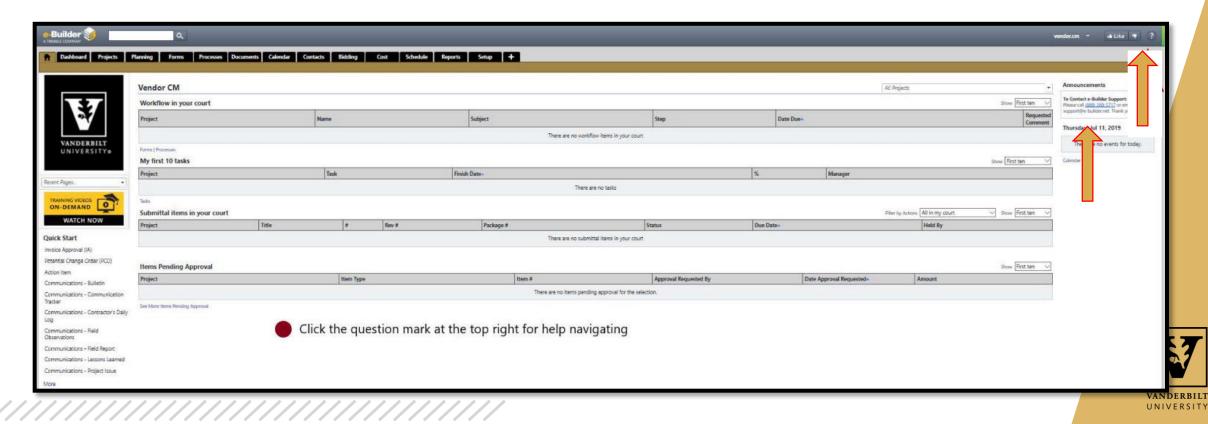